### День второй: Практическая часть

- Знакомство с программно-аппаратным комплексом Ekahau
- Радио-планирование Wi-Fi
- Радио-обследование Wi-Fi
- Анализ разработанного плана и работа над ошибками
- Разработка отчёта по радио-обследованию и радиопланированию
- Настройка точки доступа Wi-Fi Eltex

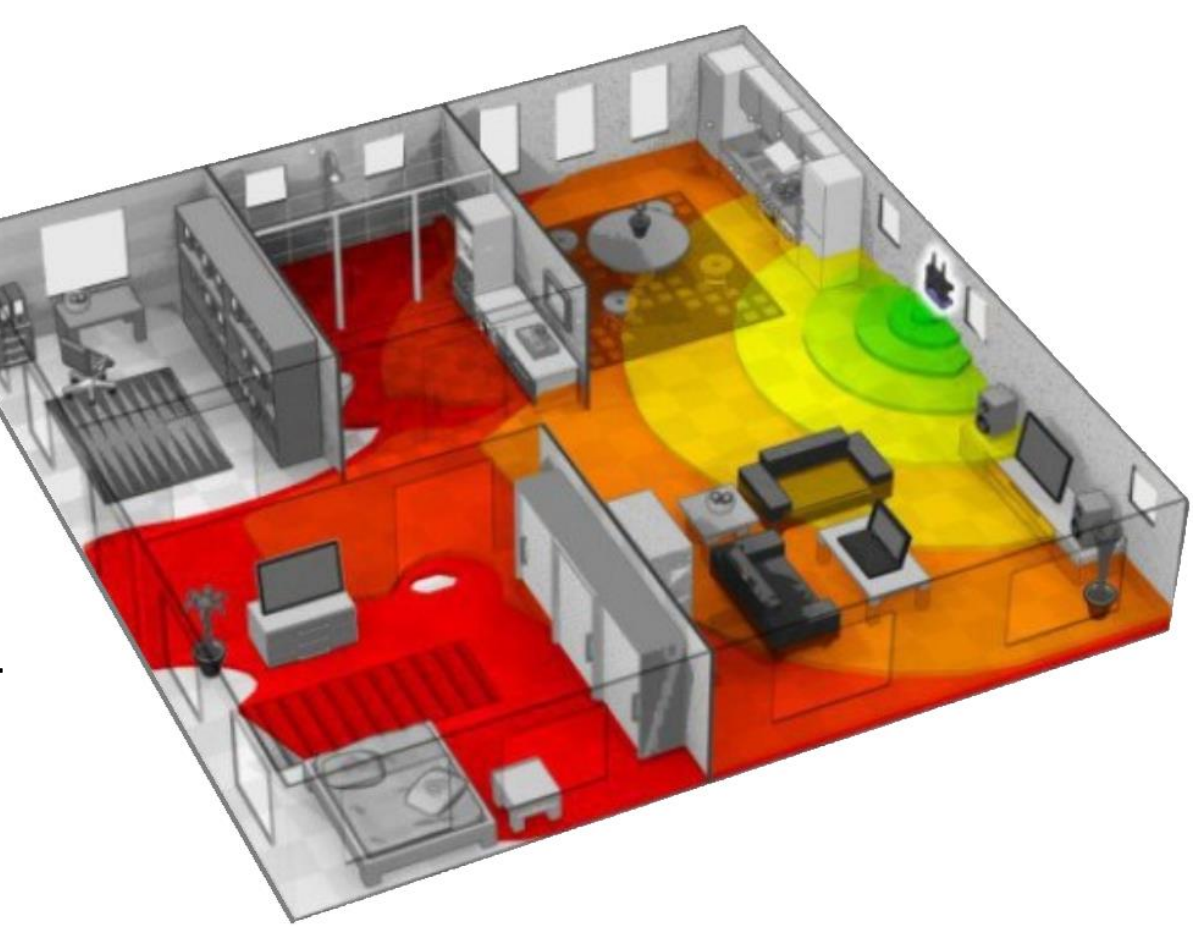

### Планировщик и анализатор Wi-Fi сети Ekahau Site Survey

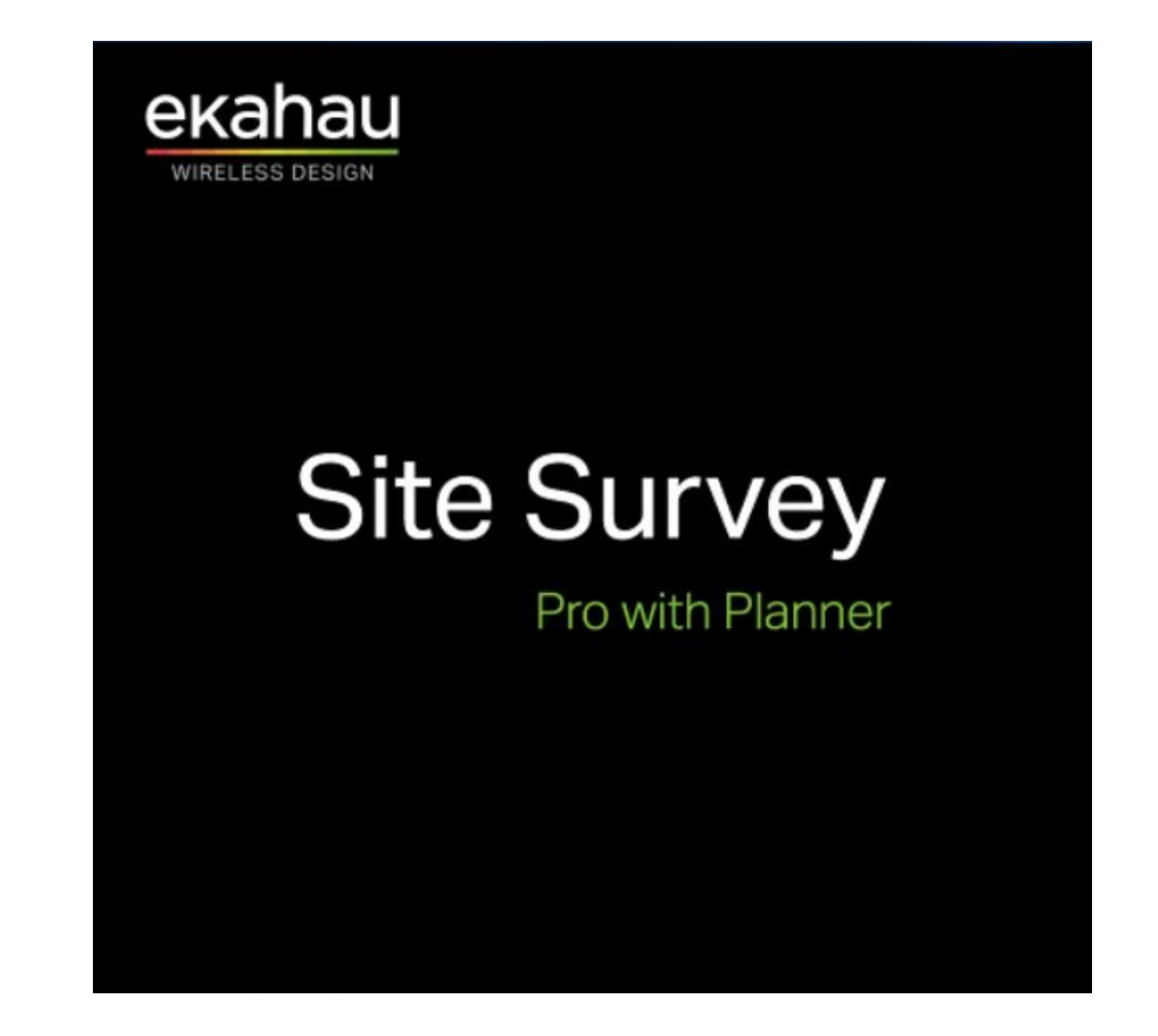

# Интерфейс

#### Office-Onsite-Example.esx\* - Ekahau Pro  $\Box$  $\overline{\phantom{0}}$  $\mathbb{X}$ File Edit View Map Project Measurement Reporting Help  $B = 0$ Adapters<br>Connected Access Points Surveys Building Planning Survey 雷 · 一 • ④ 甲 【 · 【 】 【 161k  $\mathbb{R}$ Quick Select Actions Search Showing: 54/54 APs **Expand All APs**  $\bullet$  on 2.4 5 Both  $\circ$ Office  $\mathbf{v}$ - for My Access Points Options **Signal Strength**  $\vert \cdot \vert$ MY Cisco: CEO Cisco ... 巨 testissid2, Unknown  $11$  $36<sub>1</sub>$ testissid2, Unknown **MY Cisco: Conf Room** Cisco ... 巨 ∩ testissid2, Unknown n 100@40 testissid2, Unknown **MY Cisco: Engineering** Cisco ...  $\odot$ testissid2, Unknown n 52@40 testissid2, Unknown **MY Cisco: Entrance** Cisco ...  $\odot$ . 11 testissid2, Unknown 108 testissid2, Unknown **-02 MY Cisco: Game Room** Cisco ... testissid2, Unknown n 132@40 testissid2, Unknown  $-70$   $-67$  6 **MY Cisco: MacGyver** Cisco •••  $\begin{tabular}{c} $\Psi$ & $\Psi$ \end{tabular}$  $\sim$   $\Box$ Live Survey 2.4 5 Duration 5 seconds Radio Filter Any SSID

### Подготовка к радио-моделированию

- Загрузить план здания: **Map->Add Map**
- Создать здание: **Вкладка Building->Action->New Building**
- Добавить этаж/и и задать высоту потолков **Add floor**
- Задать масштаб (Scale): **Значок «Линейка» на панели инструментов**
- Обвести зону которую необходимо покрыть (Requirement Area): **Значок «Пунктирная область » на панели инструментов**
- Задать предъявляемые требования к радио-обследуемой Wi-Fi сети: **Project->Coverage Requirements**
- Переключиться в интерфейс «радио-моделирование»: **Панель инструментов->Вкладка «Planning»**

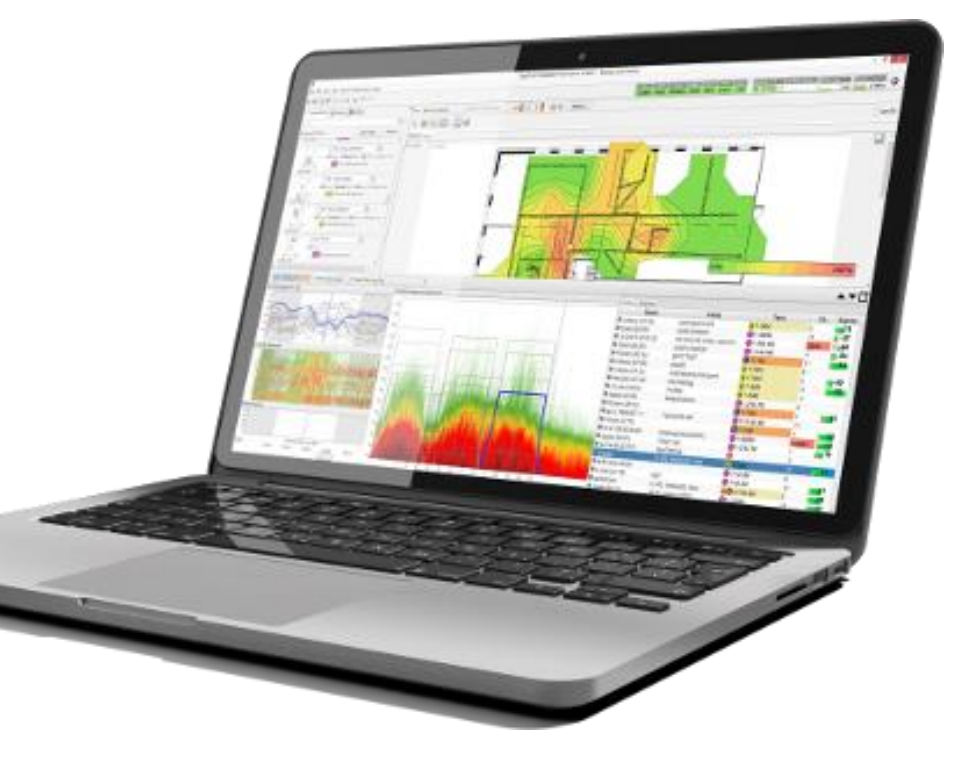

### Этапы радио-моделирования

- Отрисовка стен и перекрытий
- Добавление точек доступа Wi-Fi:

Вручную **Маркание Авто-планирование** 

- Настройка параметров применяемых точек доступа Wi-Fi
- Корректировка расстановки

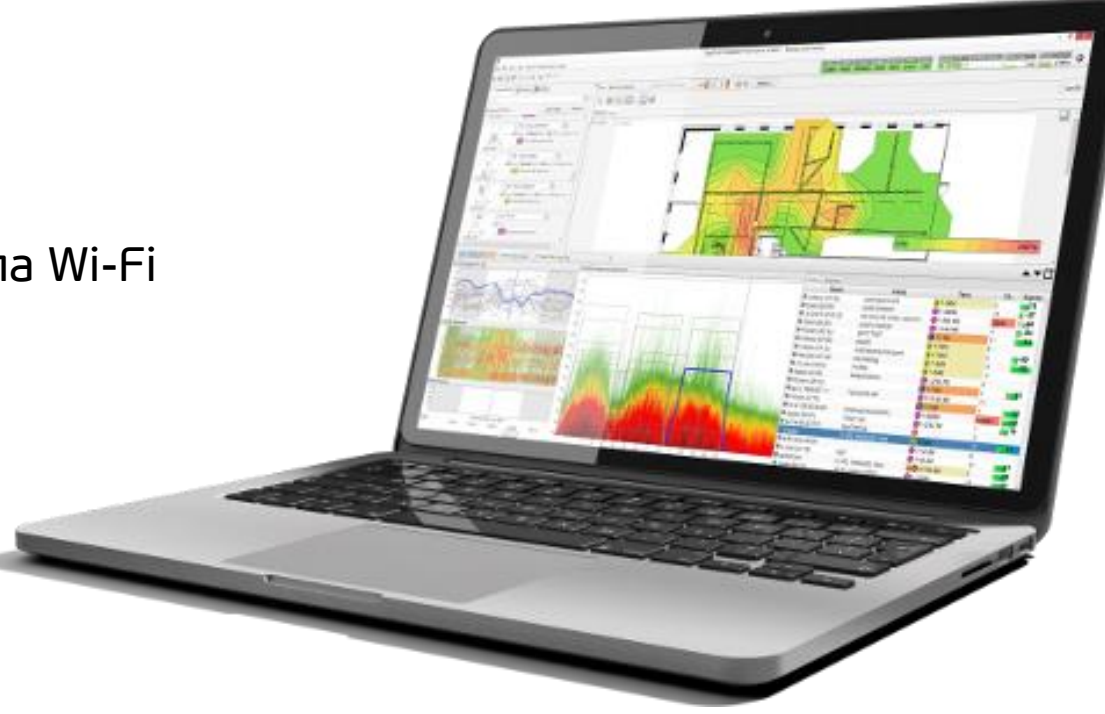

# Отрисовка стен и перекрытий

Выбрать материал стен и перекрытий: Бетон **(Wall, Concrete)** Кирпич **(Wall, Brick)** Шлака-блок **(Wall, Cinder Block)** Дерево или гипсокартон **(Wall, Dry)** Окно **(Window, Thick** если толстое, **Interior** если тонкое) Двери **(Door)**

Если материал неизвестен или «сендвич», то произвести замер затухания сигнала при прохождении сквозь стену или ориентироваться на худший сценарий и отрисовать кирпичом.

#### Не надо обводить толстую стену по всему контуру, достаточно просто провести линию.

Порядок отрисовки:

- 1) Внешние стены.
- 2) Колонны. Обвести квадрат, если круглая, то крестик.
- 3) Межкомнатные и внутренние стены

4) Окна и двери

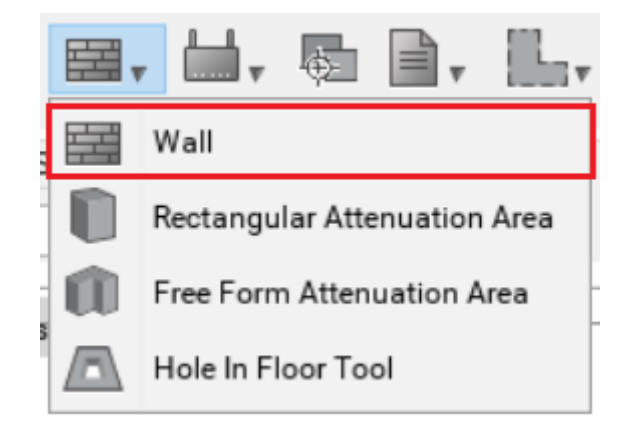

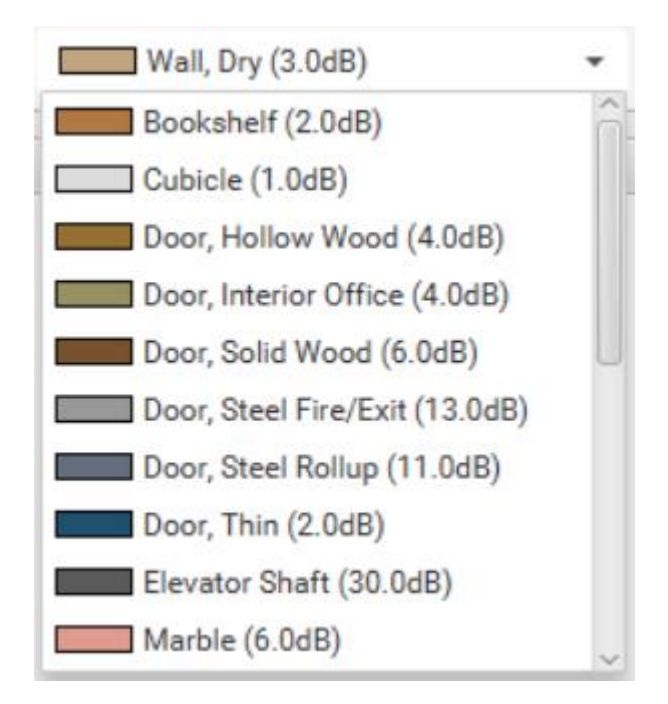

### Авто-планирование

1) Выбрать модель точки доступа Wi-Fi. *Если используется Eltex WEP-2ac или 12ac:* **ADTRAN Bluesocket 2020** 2) Задать EIRP для обоих диапазонов 2.4 и 5 ГГц *Ориентируемся на худший сценарий: 11 дБм для 2.4 ГГц и 14 дБм для 5 ГГц* 3) Снять «галку» с Use Defaults 4) Указать высоту монтажа точек доступа Wi-Fi 5) Указать каналы в обоих диапазонах:

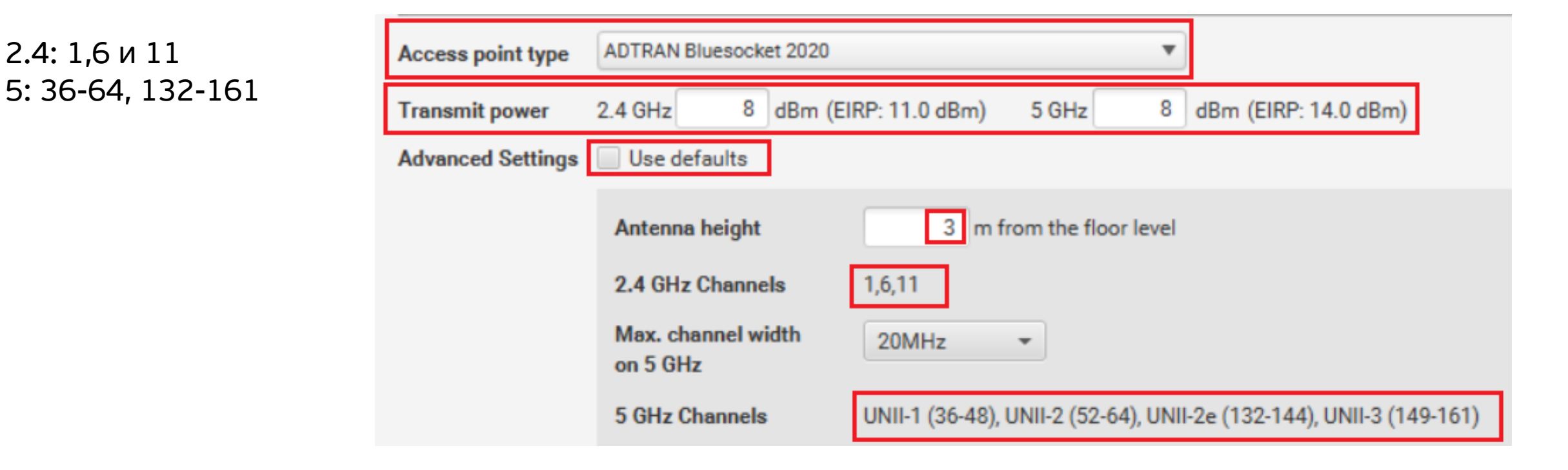

### Добавление точек доступа Wi-Fi вручную

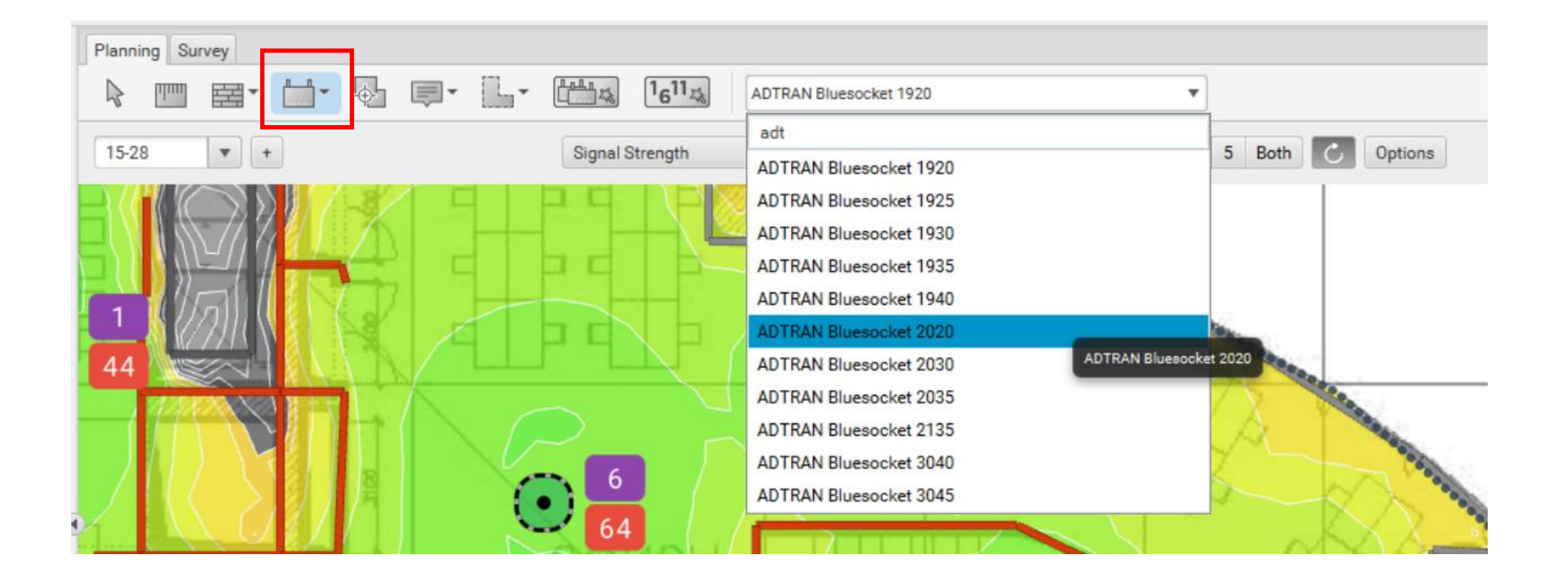

#### Настройка параметров применяемых точек доступа

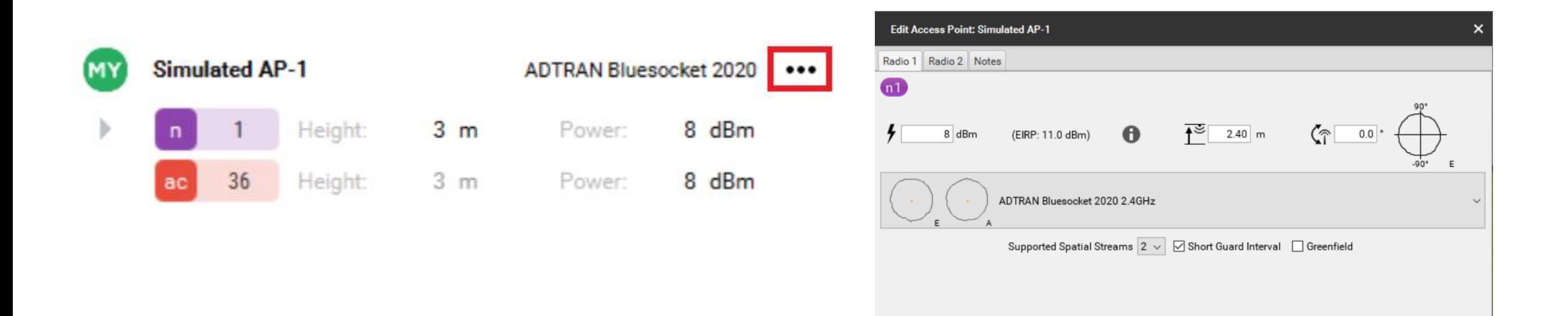

### Корректировка расстановки

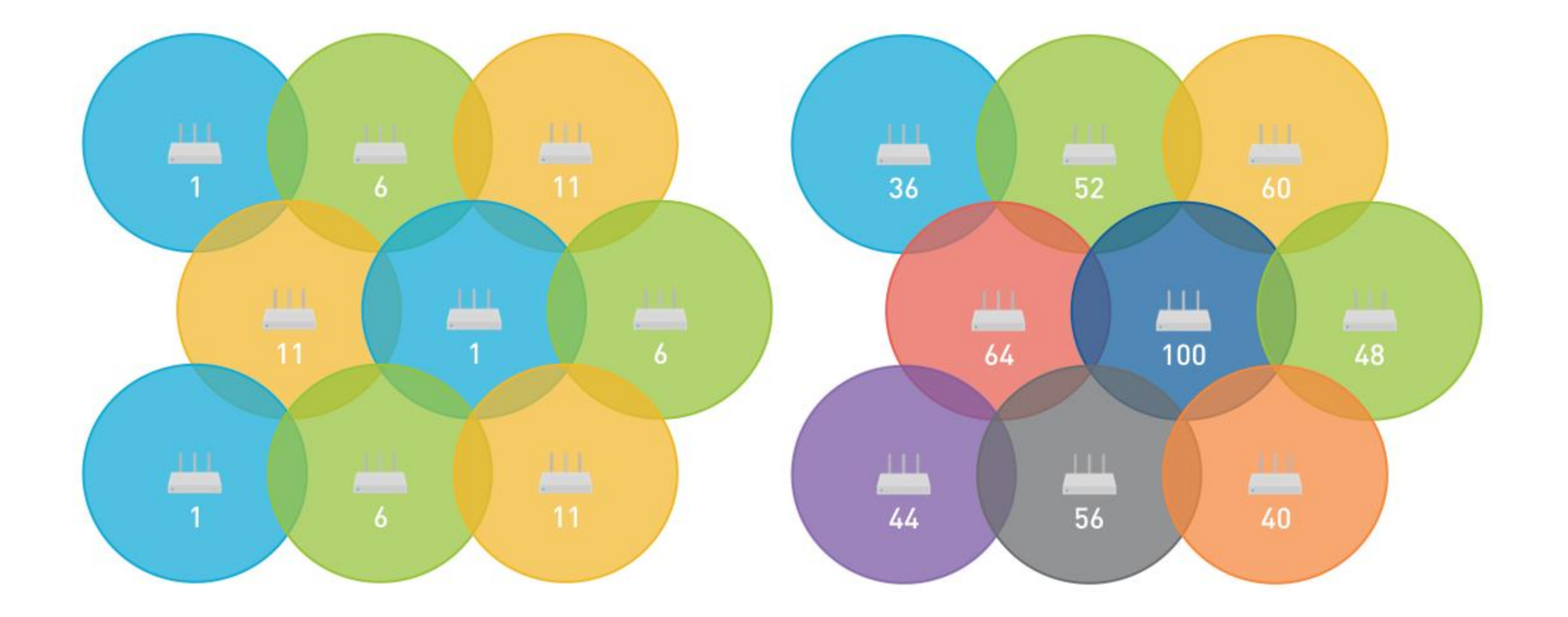

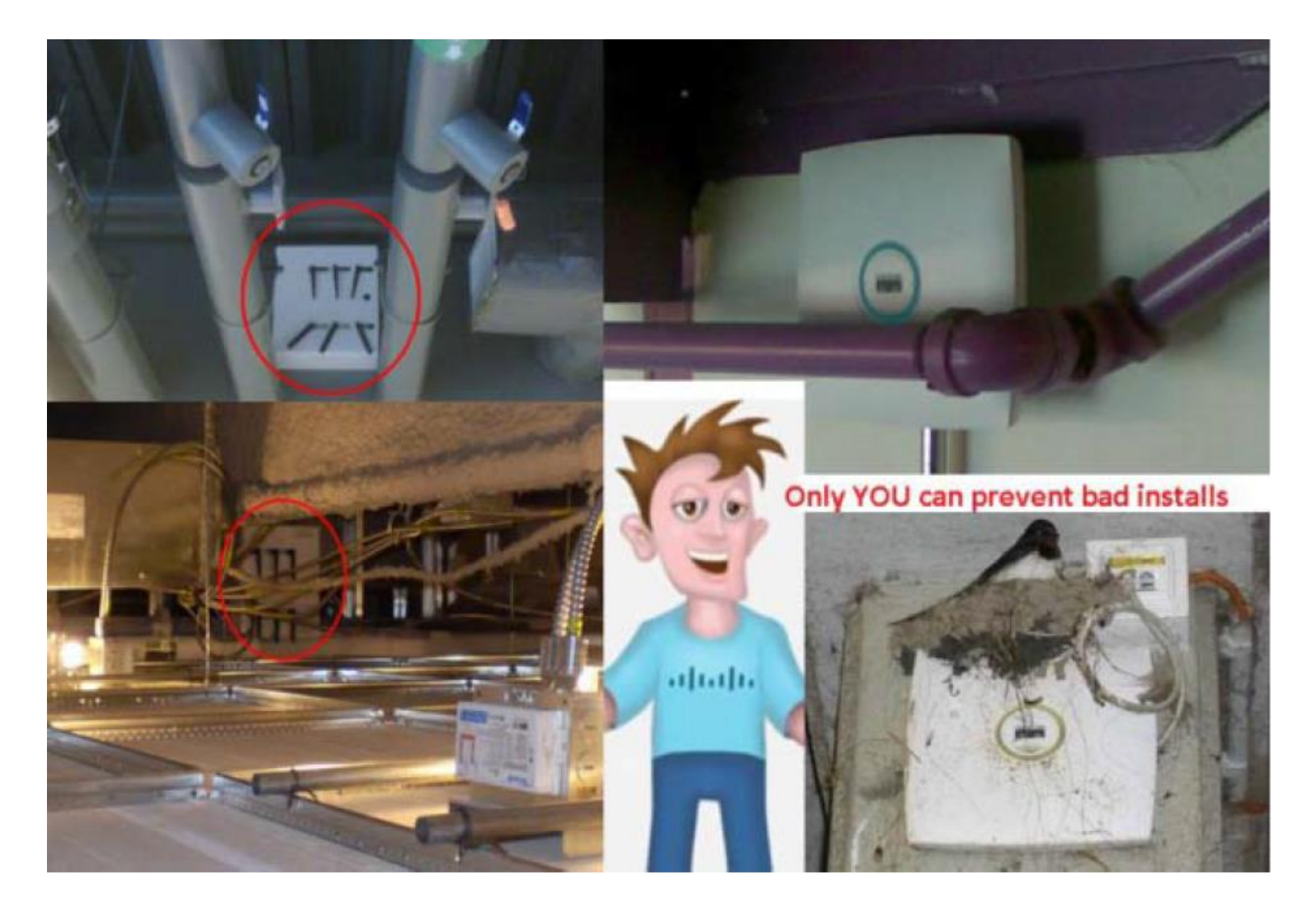

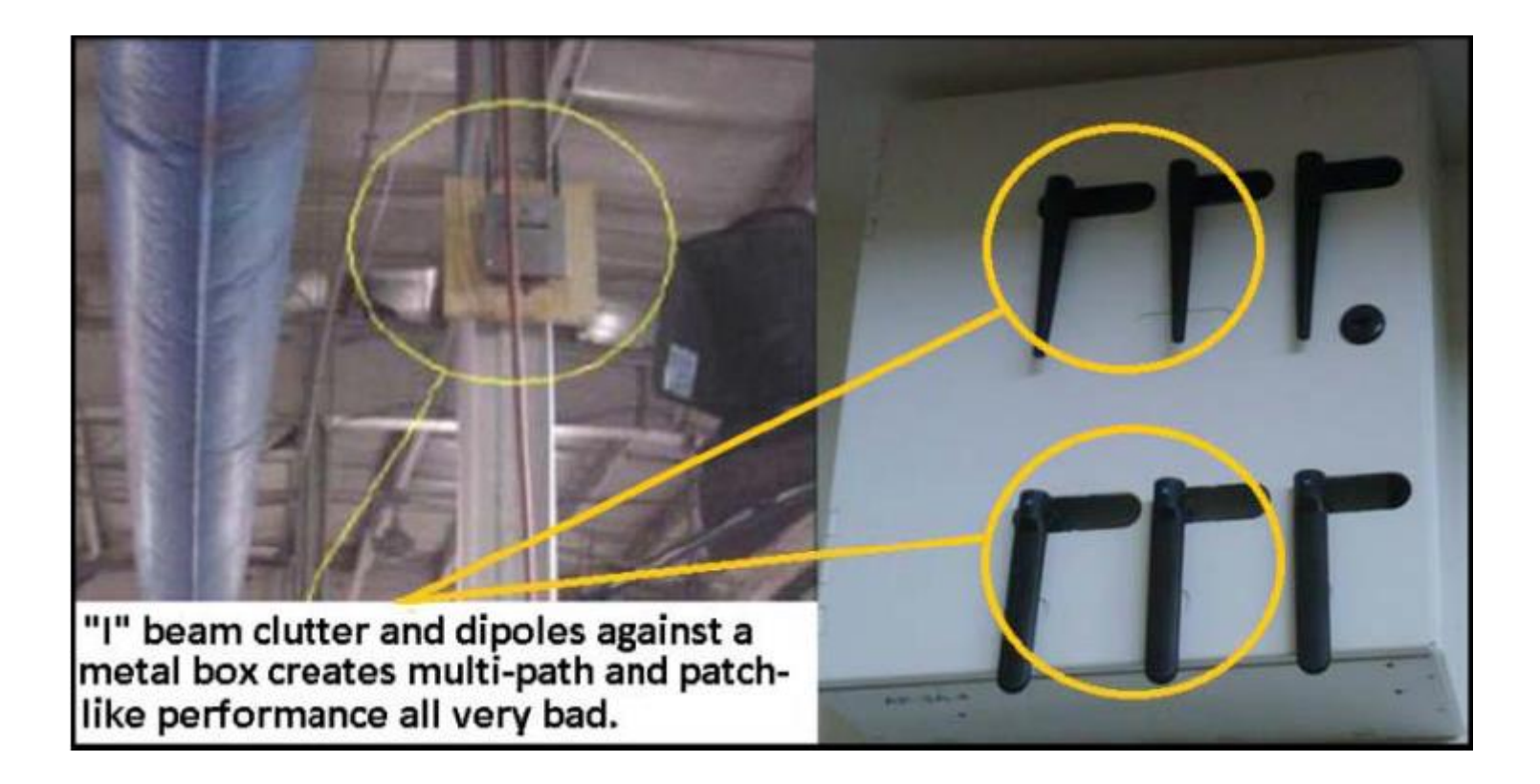

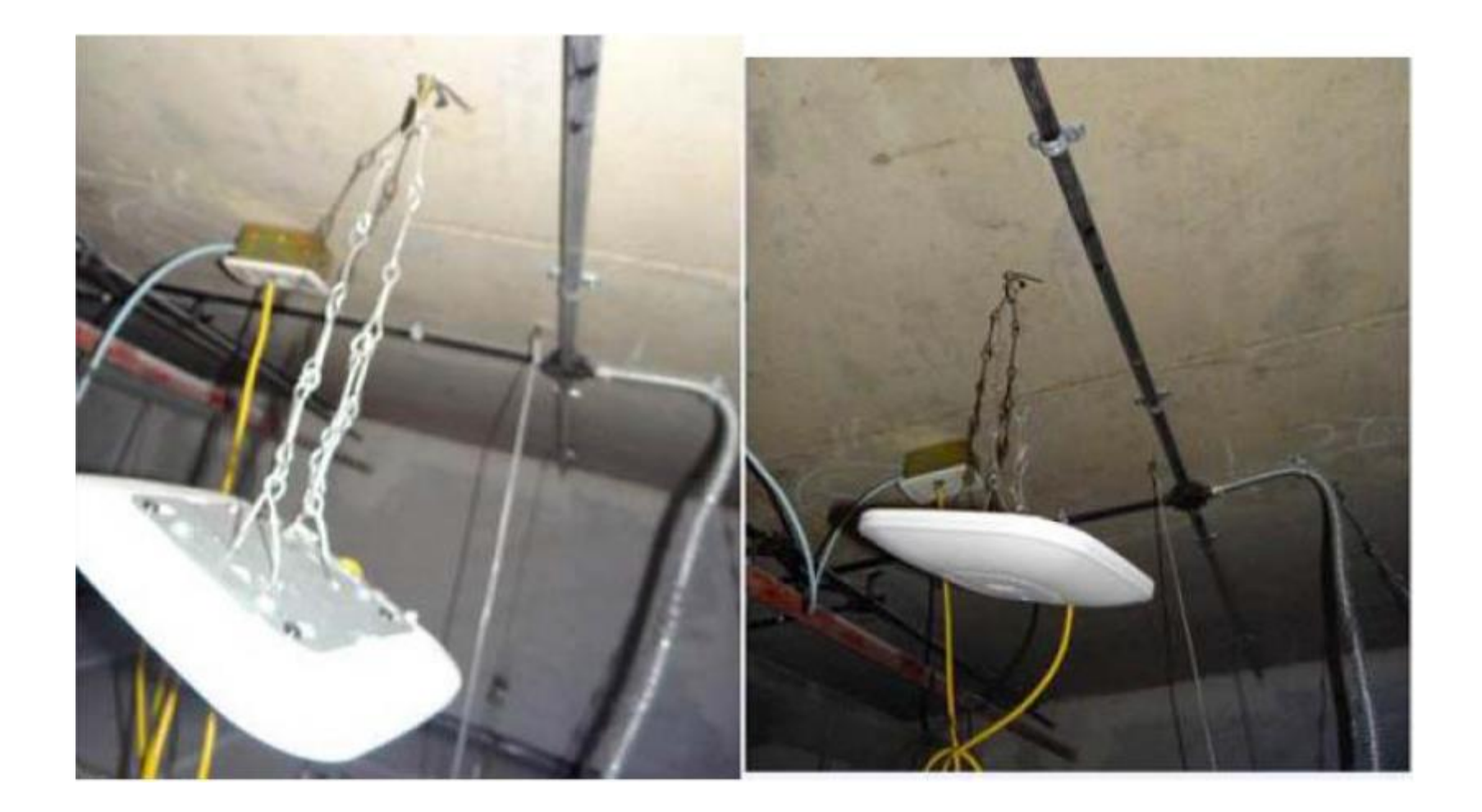

**Dipoles pointing UP or Down** are in vertical polarity

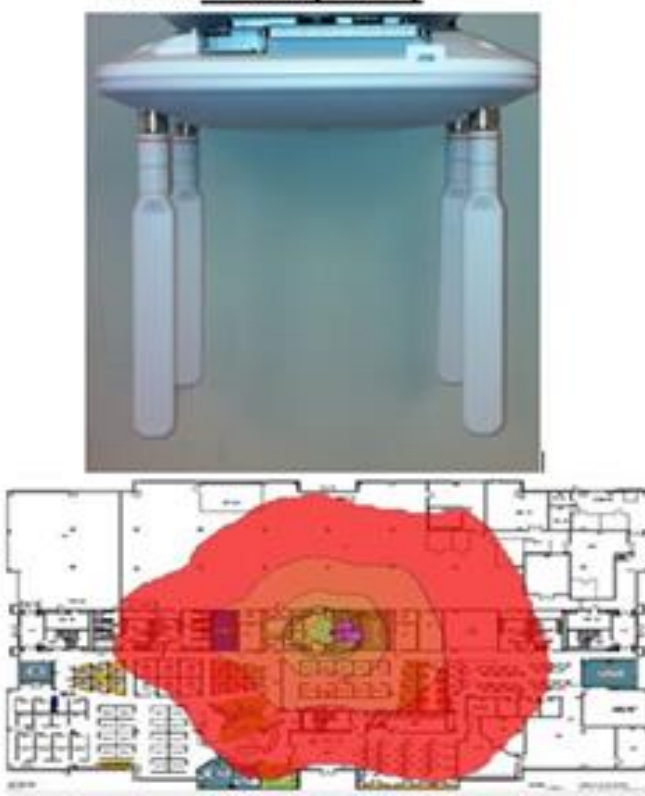

**Dipoles pointing sideways** are in horizontal polarity.

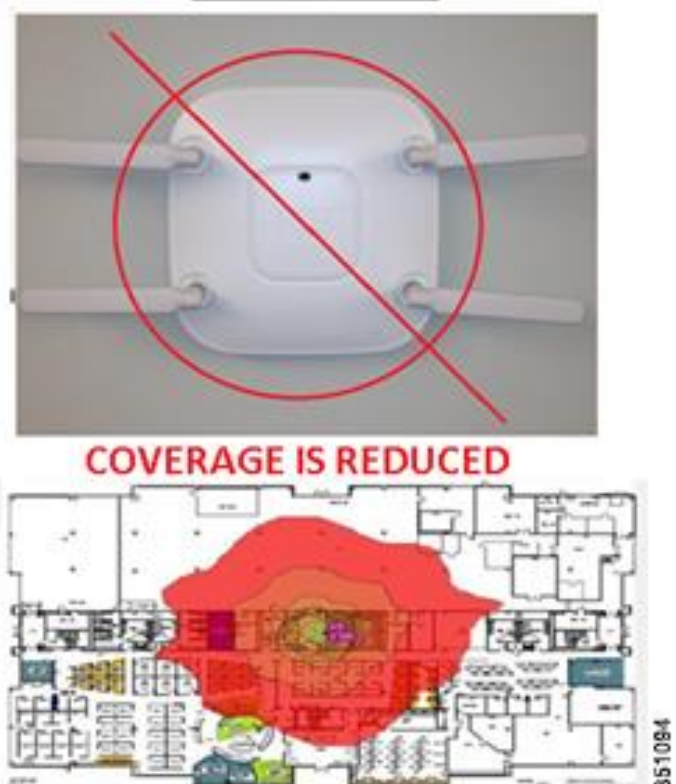

### Радио-обследование

Типы радио-обследований:

- Предварительное уточнение моделирования
- Аудит проверка качества реализованной системы

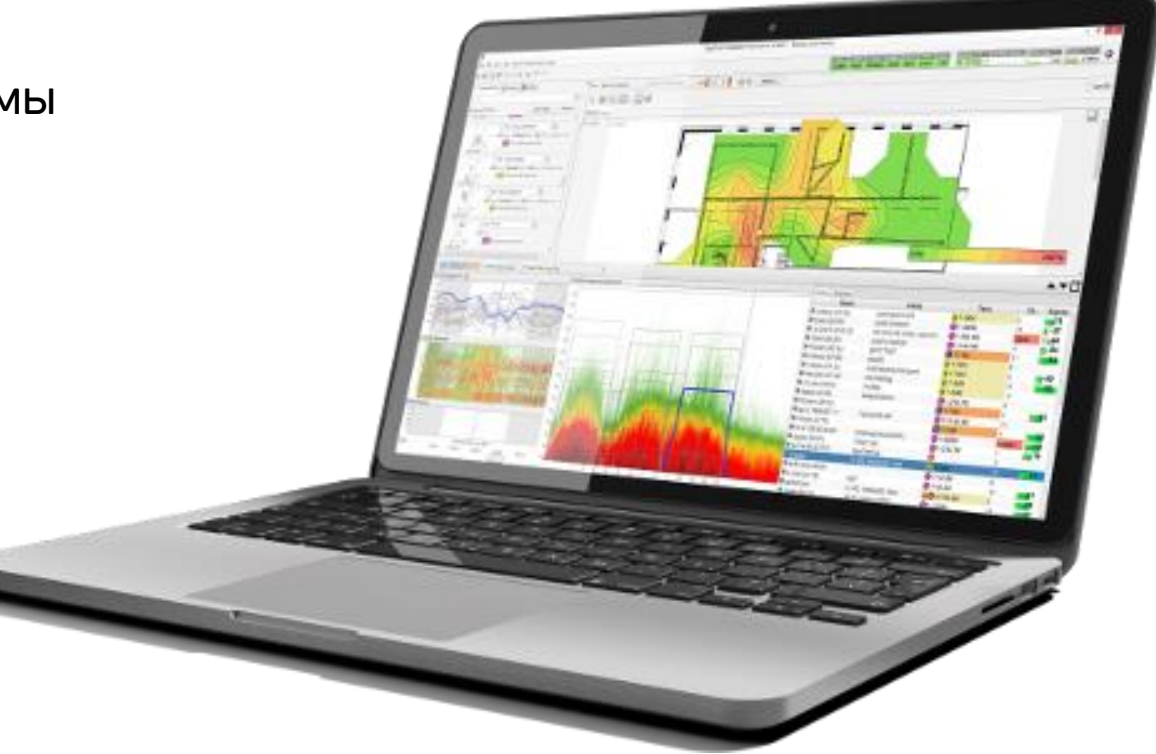

# Подготовка к радио-обследованию

- Загрузить план здания: **Map->Add Map**
- Создать здание: **Вкладка Building->Action->New Building**
- Добавить этаж/и и задать высоту потолков **Add floor**
- Задать масштаб (Scale): **Значок «Линейка» на панели инструментов**
- Обвести зону которую необходимо покрыть (Requirement Area):
- **Значок «Пунктирная область » на панели инструментов**
- Задать предъявляемые требования к радио-обследуемой Wi-Fi сети: **Project->Coverage Requirements**
- Переключиться в интерфейс «радио-обследование»: **Панель инструментов->Вкладка «Survey»**
- Подготовить Wi-Fi адаптер к радио-обследованию (Adapter and Channel Config): **Measurement->Adapter and Channel Configuration**
- Перейти в режим «радио-обследование» **Continuous Survey или Stop-and-Go Survey**

### Как выполнять радио-обследование

Найти ориентиры: понять текущее местоположение помогут заметные объекты – окна, колонны, углы

Приступить к радио-обследованию в одном из двух режимов:

- В режиме **Continuous Survey** двигаться **медленно** и **равномерно**. Каждые 3-5 метров отмечать текущее местоположение
- В режиме **Stop-and-Go Survey** делать замеры каждые 3 метра.

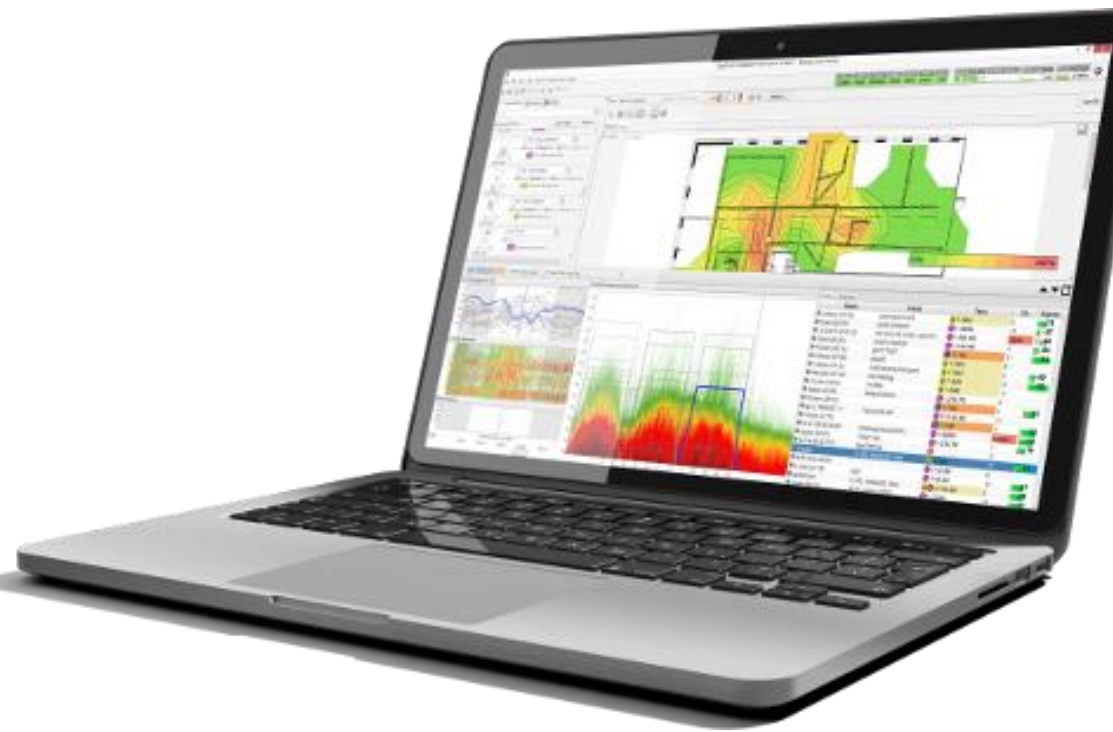

### Как выполнять радио-обследование Continuous Survey

- Прийти в исследуемое помещение, точку, зону
- Переключиться в режим «радио-обследование»
- Выбрать режим «Continuous Survey»

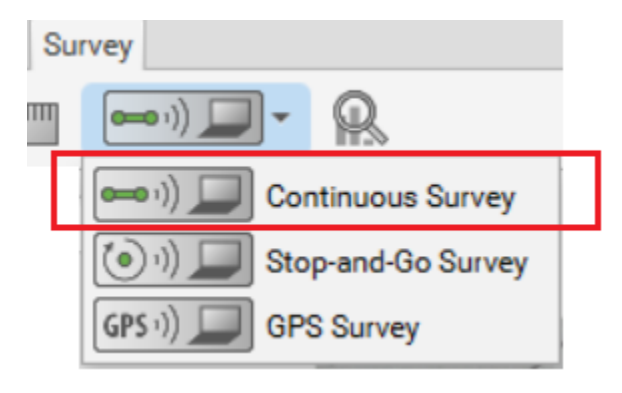

- Отметить своё положение на плане нажатием левой кнопки тач-пада. Дождаться завершения замеров
- Двигаться прямолинейно и равномерно к следующему ориентиру. При изменении маршрута добавлять точки.
- По завершении обследования, нажать правую клавишу тач-пада и сохранить файл

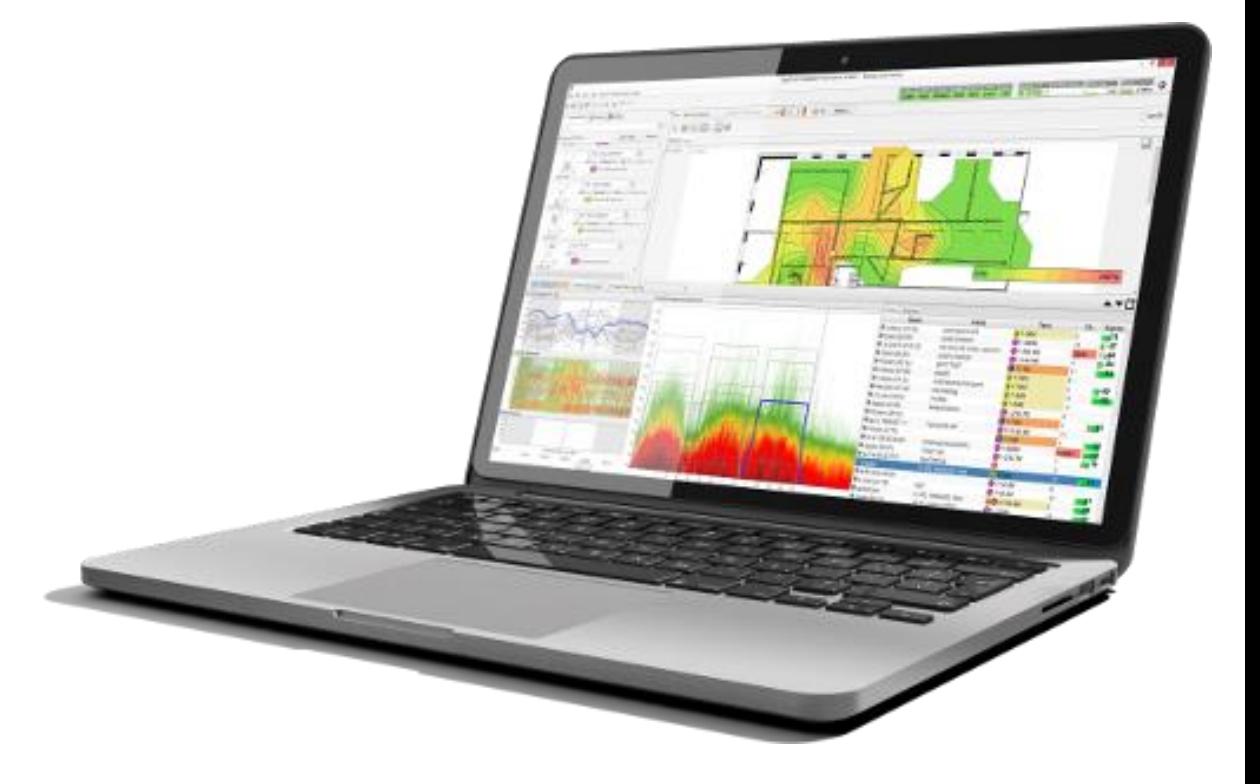

### Как выполнять радио-обследование Continuous Survey

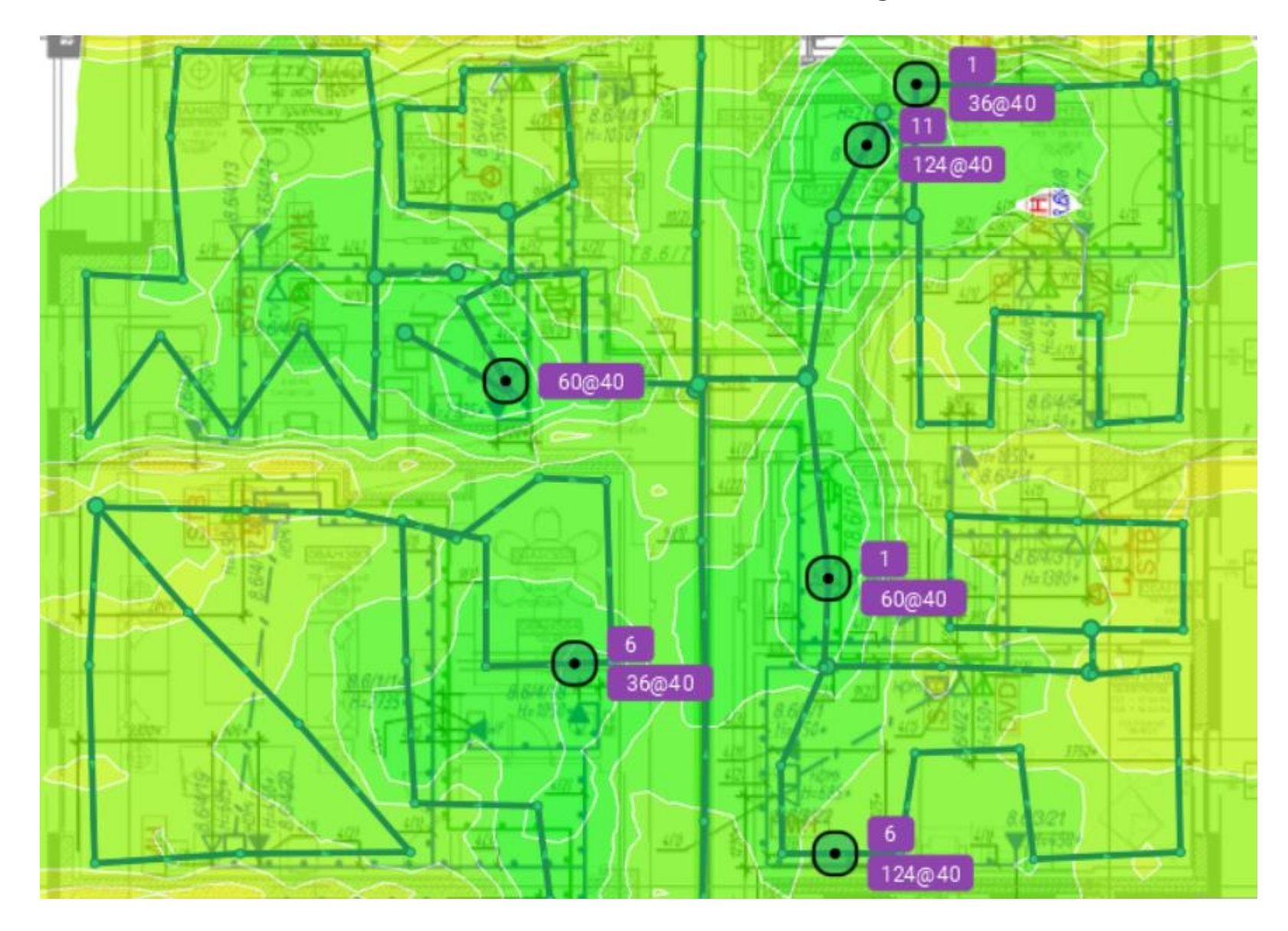

### Как выполнять радио-обследование Stop-and-Go

- Прийти в исследуемое помещение, точку, зону
- Переключиться в режим «радио-обследование»
- Выбрать режим «Stop-and-Go»

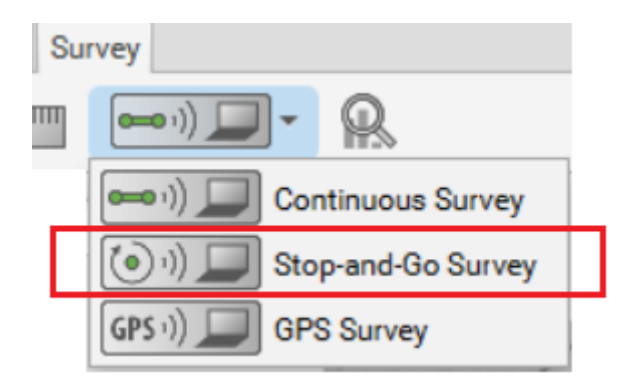

- Нажать левую клавишу тач-пада на ноутбуке
- Дождаться завершения замеров
- Перейти к следующему помещению, точке, зоне
- По завершению обследования, нажать правую клавишу тач-пада и сохранить файл

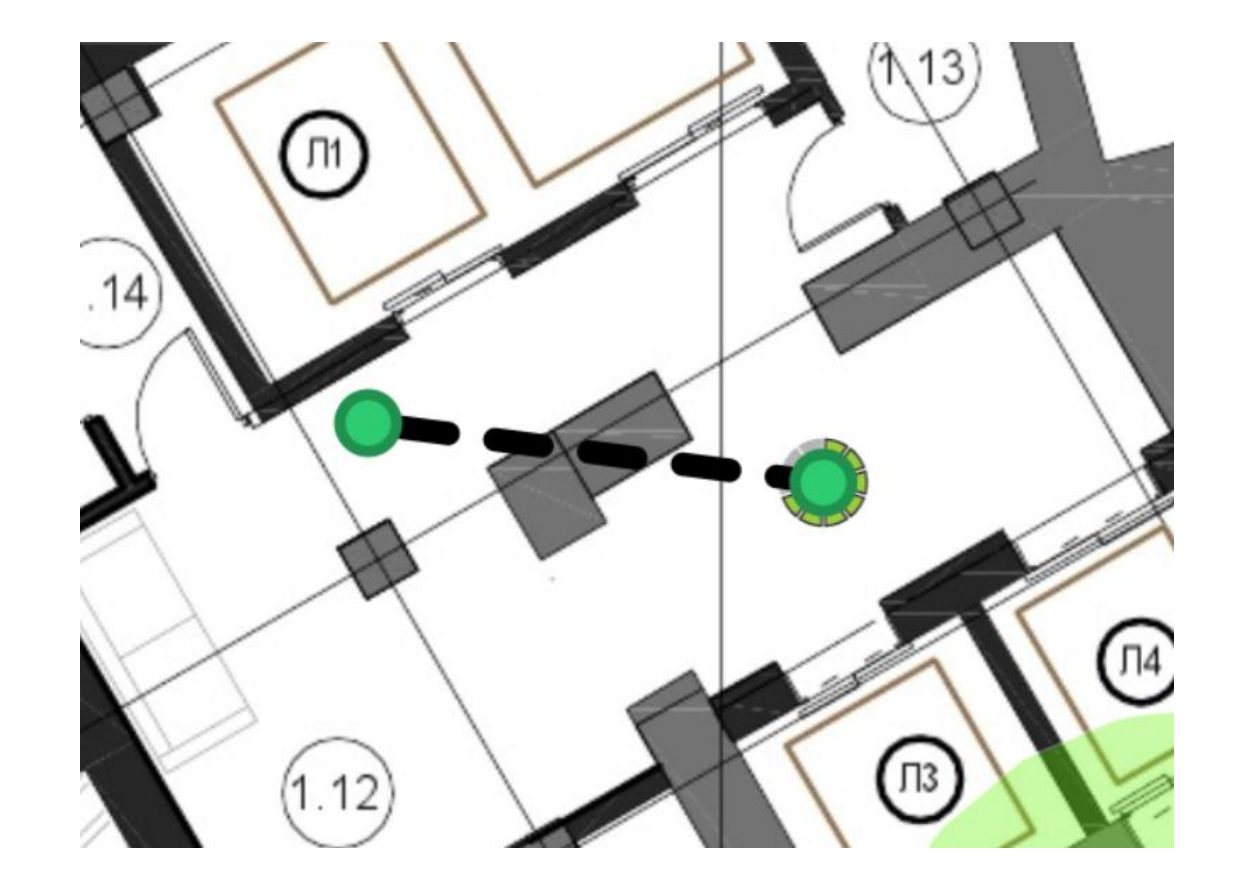

### Как выполнять радио-обследование Stop-and-Go

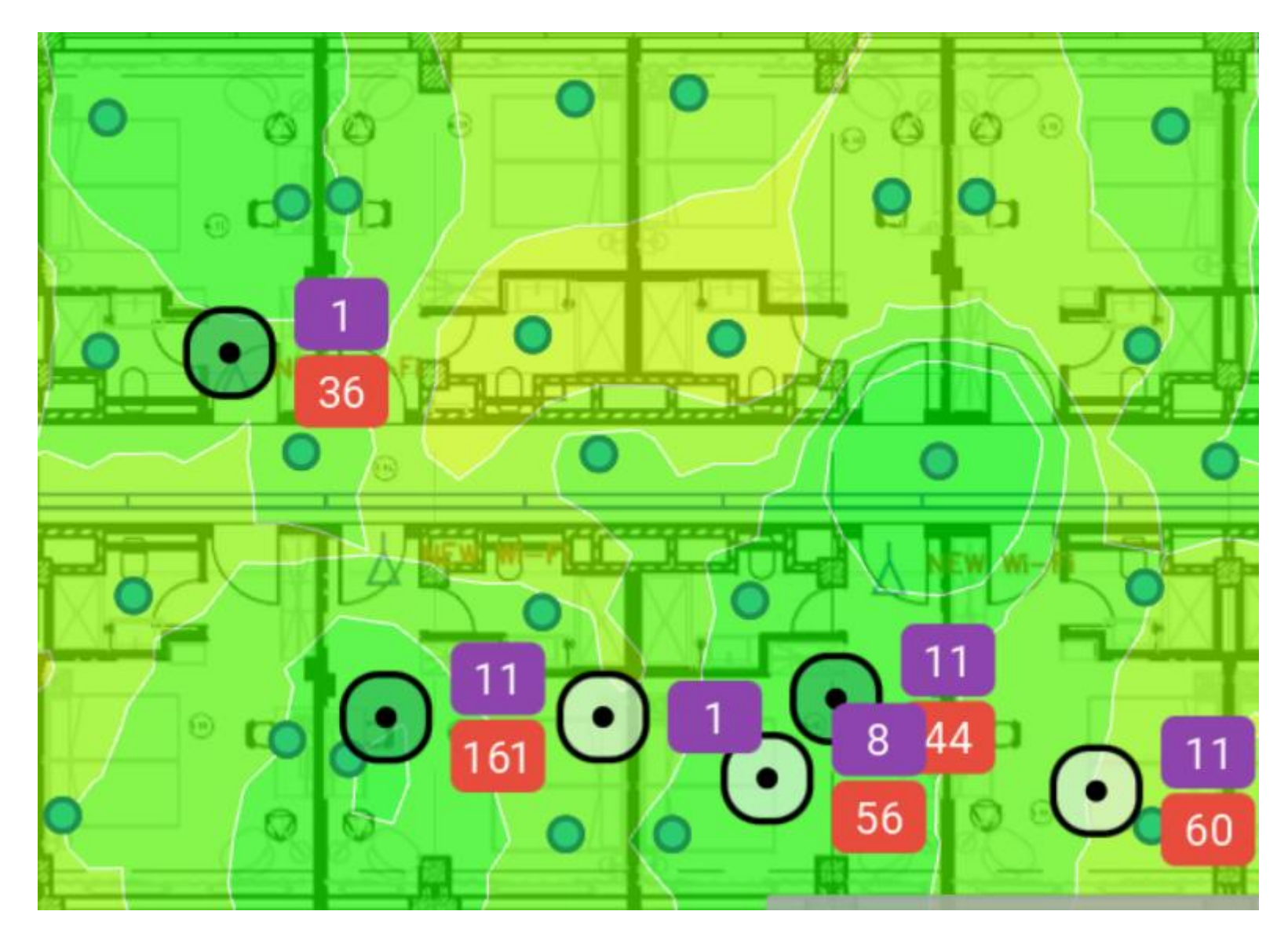

### Подготовка и генерация отчетов

Делается через **Reporting**

- Полный отчет в один клик **One-click Reporting**
- Отчет по шаблону **Template Reporting**
- Экспорт изображения **Export Image**

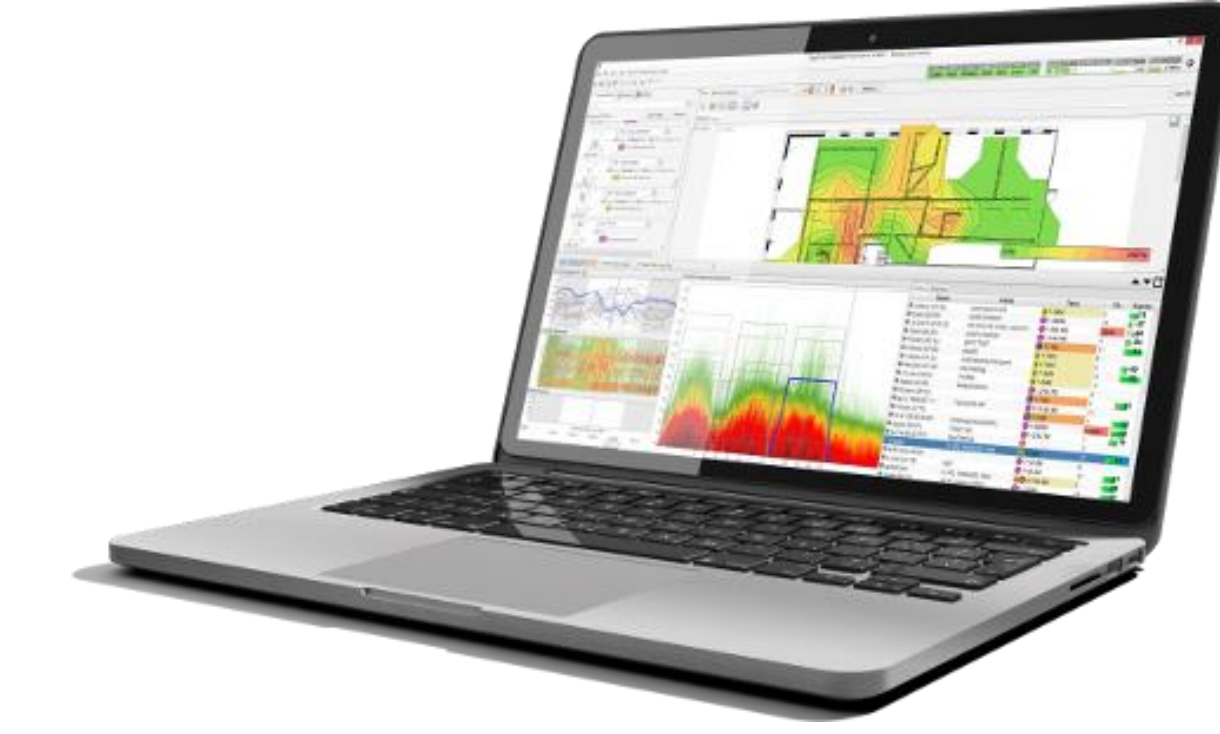

### Полный отчет в один клик

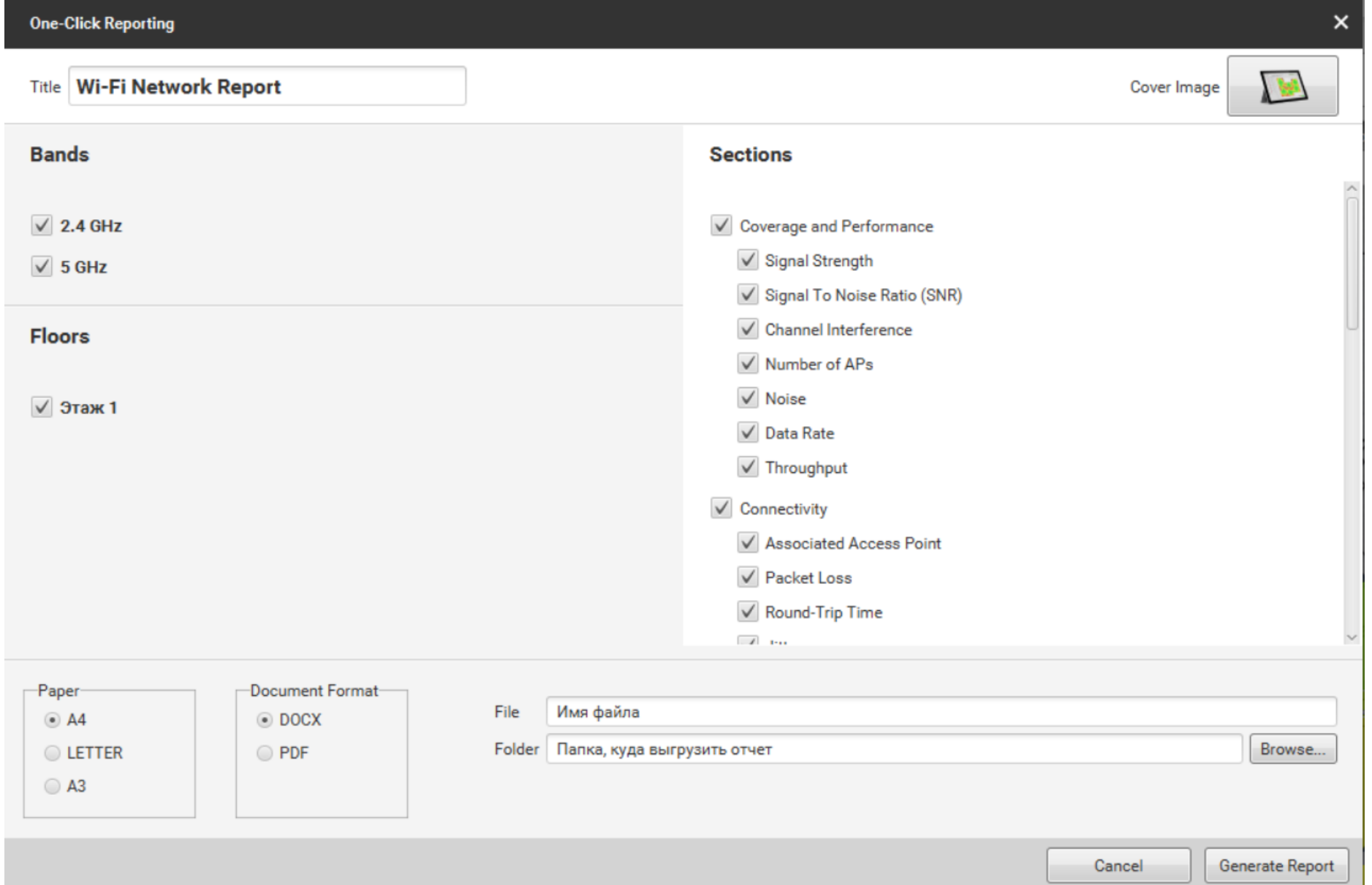

# Отчет по шаблону

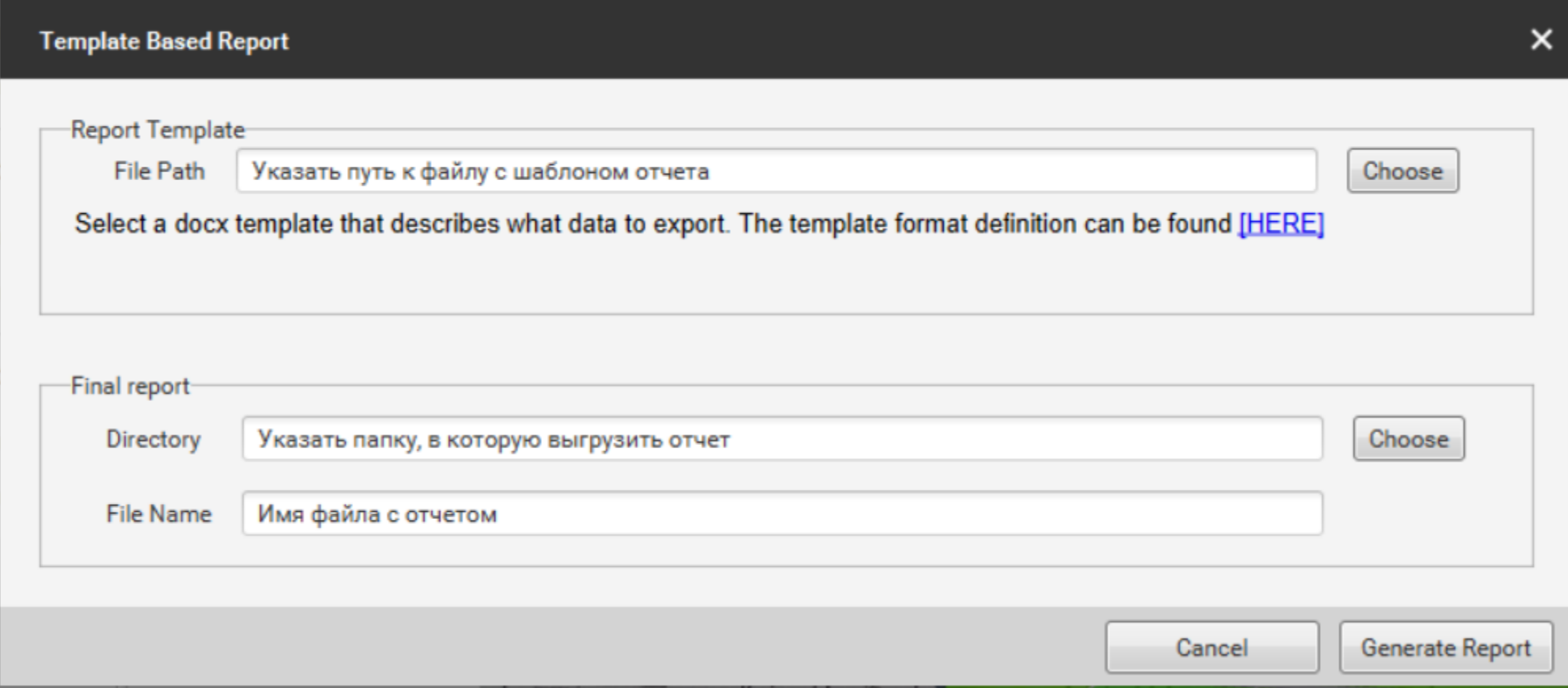

# Экспорт изображения

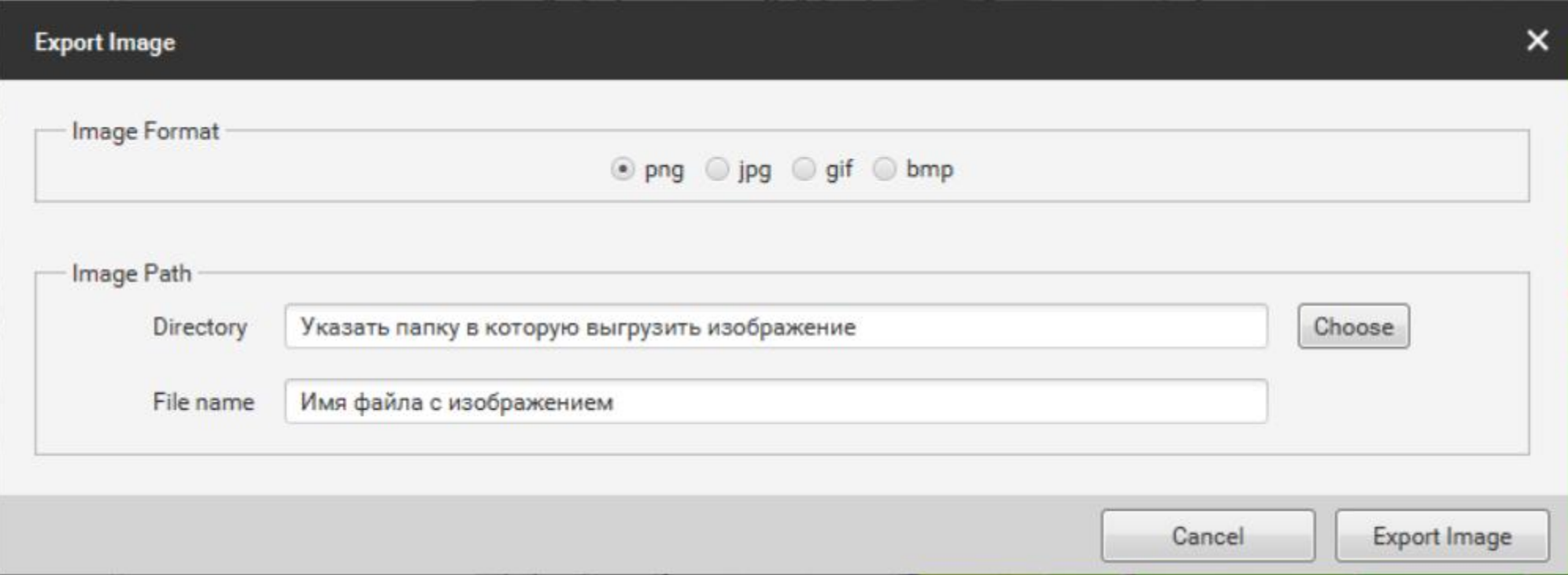

### Анализ результатов

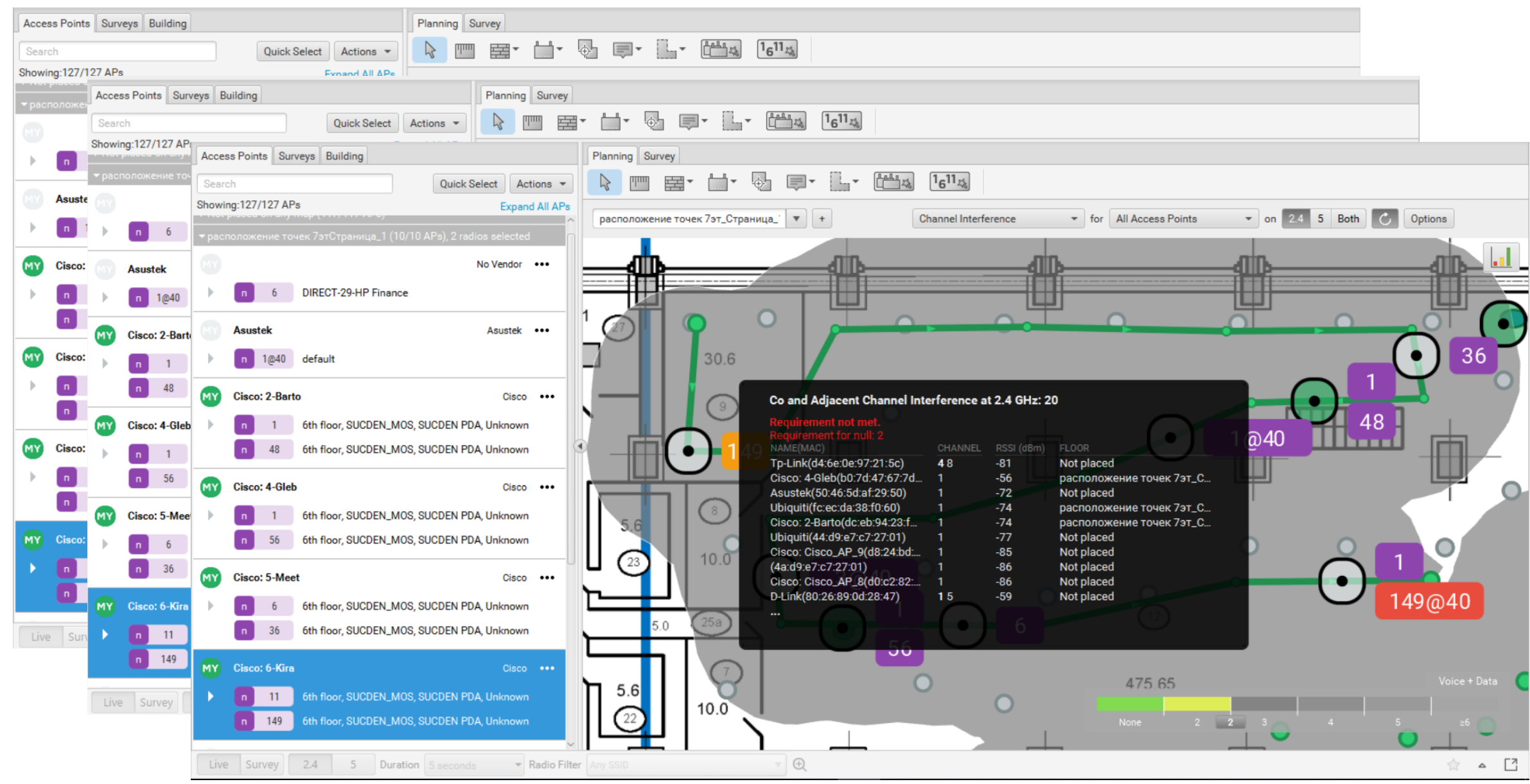

### Настройка точки доступа Wi-Fi

- Сбросить на заводские настройки
- Обновить программный микрокод (прошивку)
- Настроить IP адрес
- Настроить и включить оба радио-интерфейса
- Настроить Virtual AP (SSID) на каждом радиоинтерфейсе

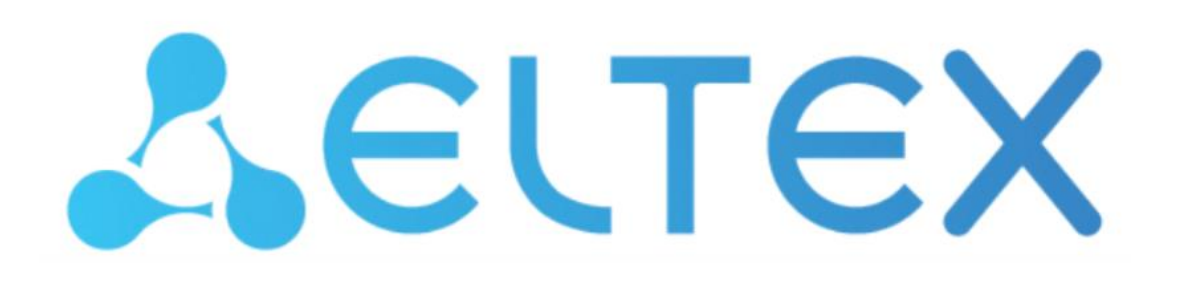

**IP-адрес: 192.168.1.10 Username: admin Password: password** 

### Сброс на заводские настройки

На заводские настройки можно сбросит 2-мя способами:

- Через Web-интерфейс в разделе **Configuration->Reset**
- Через кнопку «F»: зажать на 20 секунд и дождаться пока индикатор на верхней панели устройства начнет мигать, и только после этого отпускайте кнопку F. Цвет индикатора должен смениться на красный – это означает, что выполняется загрузка.

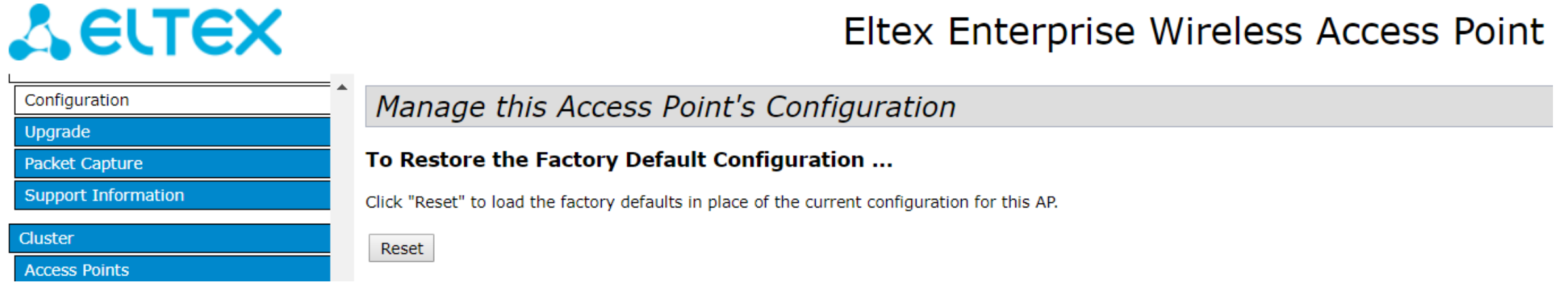

# Обновление микрокода (прошивки)

Для обновления программного микрокода (прошивки) скачать последнюю актуальную версию с официального сайта производителя: <https://eltex-co.ru/support/downloads/> **Оборудование беспроводного доступа -> Enterprise Wi-Fi точки доступа -> Выбрать модель**

В Web-интерфейсе управления точкой доступа в разделе **Maintenance -> Upgrade** Выбрать скачанный файл микрокода и нажать **Upgrade**

# **ELTEX**

Eltex Enterprise Wireless Access Point

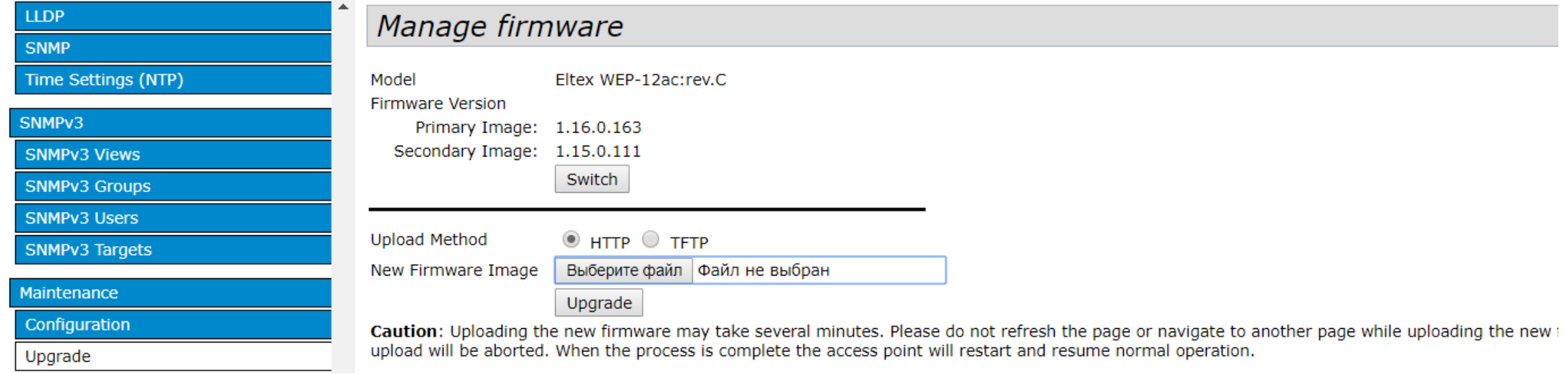

# Настройка IP-адреса

# $A$  eltex

#### Eltex Enterprise Wireless Access Point

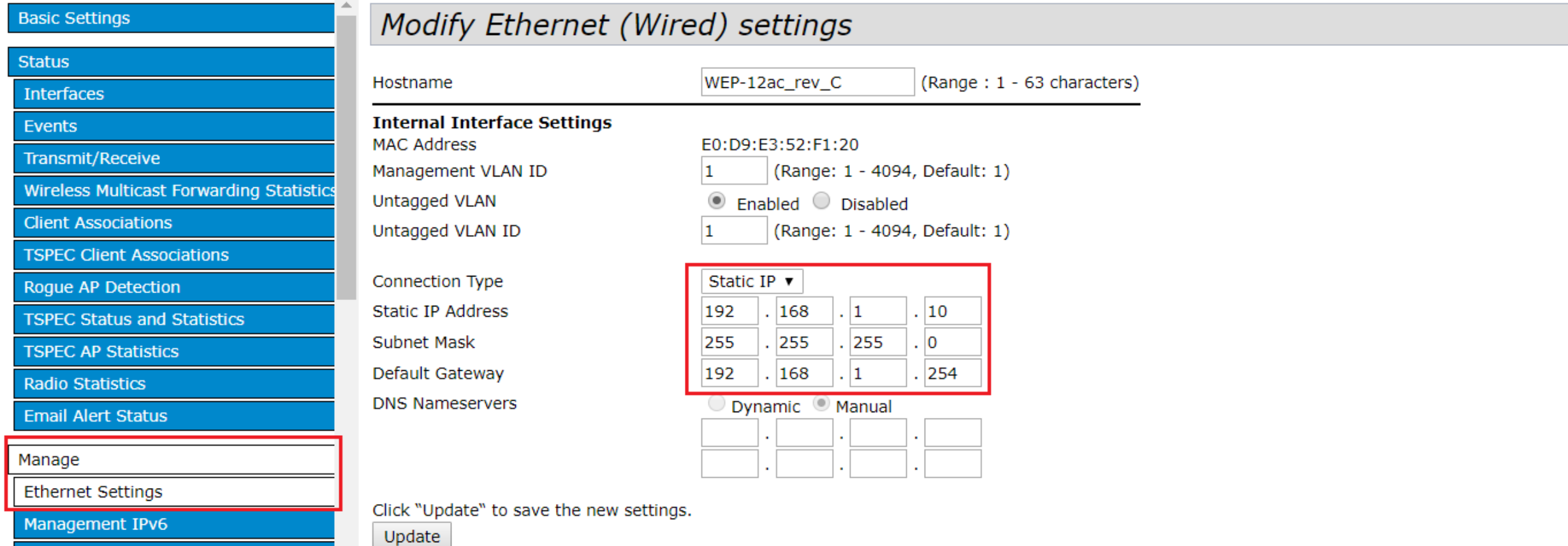

**IDuc** Tunnol

#### Настройка радио-интерфейсов на точке доступа

• **Manage -> Radio**

- Выбрать интерфейс
- Включить **«On»**
- Задать канал вручную **(Channel)**
- Задать мощность:

EIRP = Tx Power + dBi антенны Для 2.4 ГГц EIRP = 11 dBm (6+5)

Для 5 ГГц EIRP = 14 dBm (**9**+5) для WEP-2ac (**8**+6) для WEP-12ac

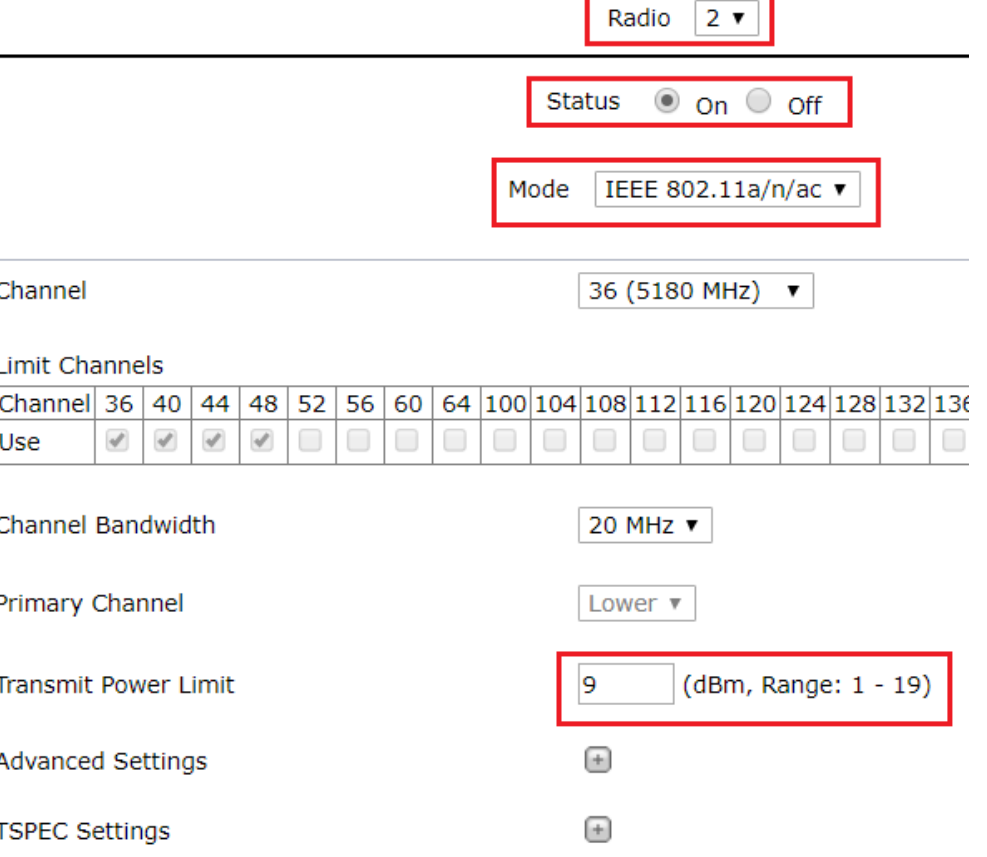

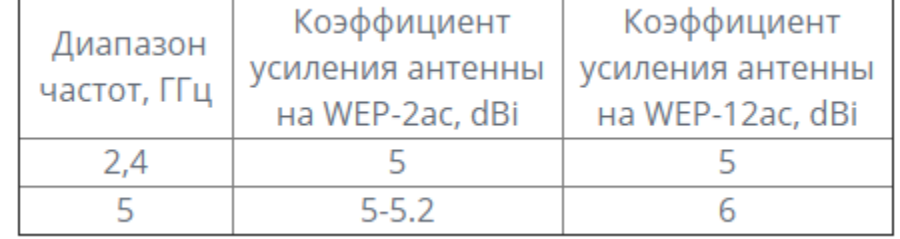

#### Настройка радио-интерфейсов на точке доступа (продолжение)

#### Modify wireless settings

Отключить автоматическую регулировку мощности (EIRP):

**Manage -> Wireless Settings -> Transmit Power Control -> Off**

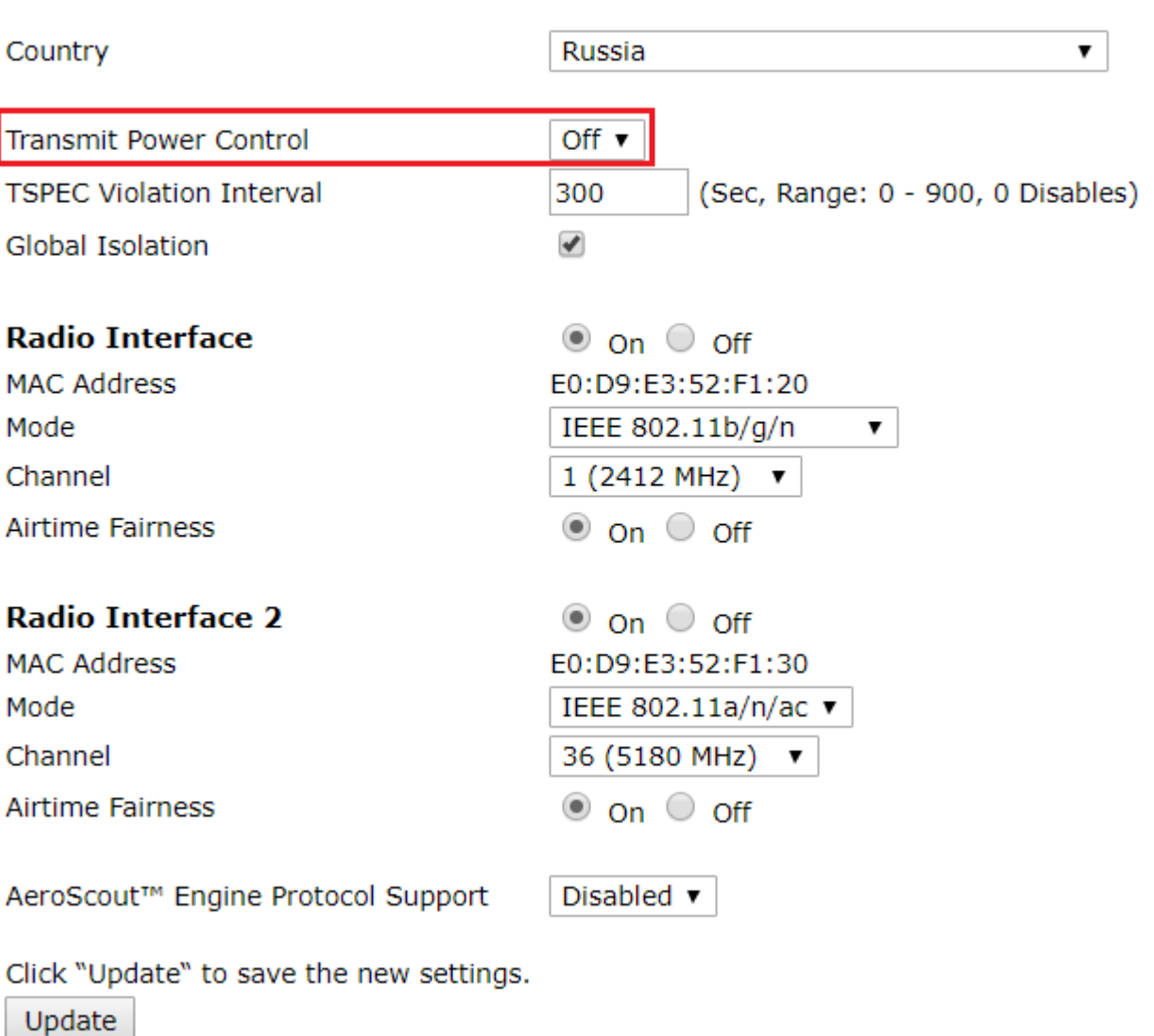

# Настройка Virtual AP (SSID)

#### **Virtual AP = SSID**

- Задать произвольное имя сети Wi-Fi (SSID) на обоих интерфейсах Wi-Fi (Radio 1 и Radio 2)
- Убедиться, что включено Broadcast SSID (Точка доступа будет сообщать об имени Wi-Fi сети)

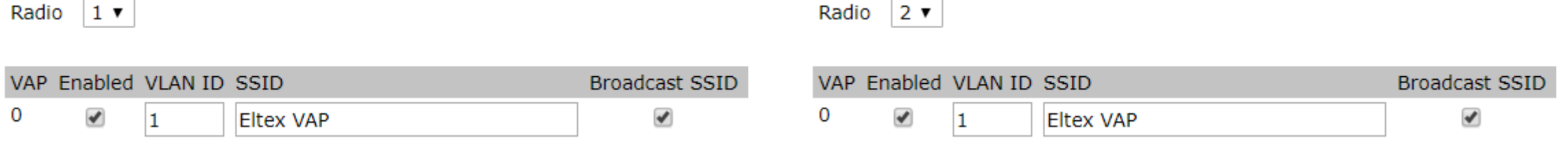

### Спасибо!